# **Epik Instructivo Reversión de cargos**

**Universidad EAFIT**

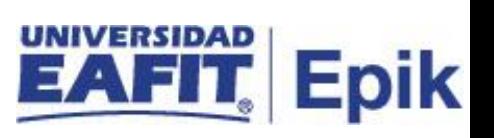

# Contenido

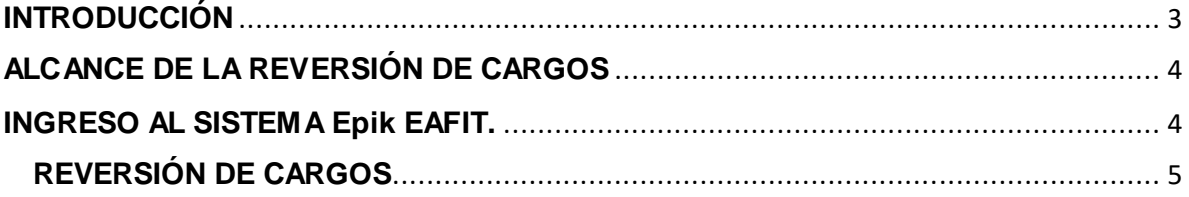

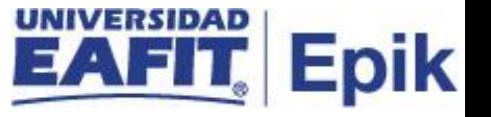

### <span id="page-2-0"></span>**INTRODUCCIÓN**

Este instructivo permite al administrativo reversar los cargos (deudas) generadas por cualquier concepto o servicio.

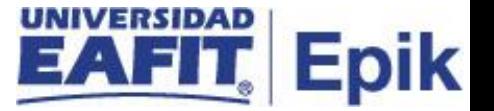

## <span id="page-3-0"></span>**ALCANCE DE LA REVERSIÓN DE CARGOS**

Permite consultar los cargos (deudas) relacionados a un estudiantes con el fin de poder realizar la reversión de estos.

#### <span id="page-3-1"></span>**INGRESO AL SISTEMA Epik EAFIT.**

Para ingresar al sistema Epik EAFIT, se debe dirigir a la página de la universidad: [https://servicios.eafit.edu.co/epik](https://servicios.eafit.edu.co/epik#_blank)

- Diligenciar en el campo **"Usuario",** este es el usuario que le ha sido asignado por la Universidad.
- Diligenciar en el campo **"Clave"** la contraseña asignada por la Universidad.
- Dar clic en el botón **"Ingresar"**.

Al ingresar dar clic en inicio clásico para proceder ingresar a la ruta.

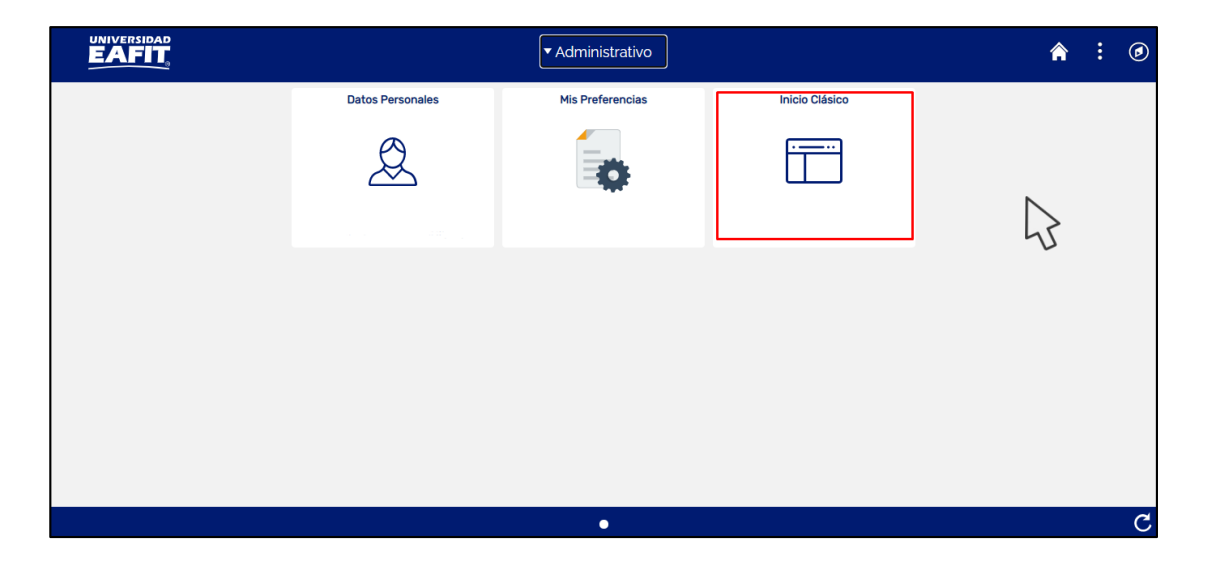

*Tabla 1. Ruta de Ingreso*

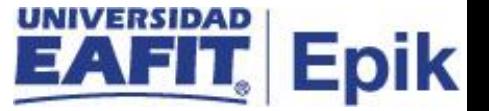

#### <span id="page-4-0"></span>**REVERSIÓN DE CARGOS**

Esta funcionalidad permite consultar los cargos (deudas) asociados a un estudiante para ser reversados en el momento que se requieran.

1. Al ingresar en la parte superior izquierda proceder con el ingreso a la siguiente ruta.

**Ruta:** *Menú Principal > Finanzas del Alumnado > Cargos y Pagos > Reversiones > Reversión de Cargos.*

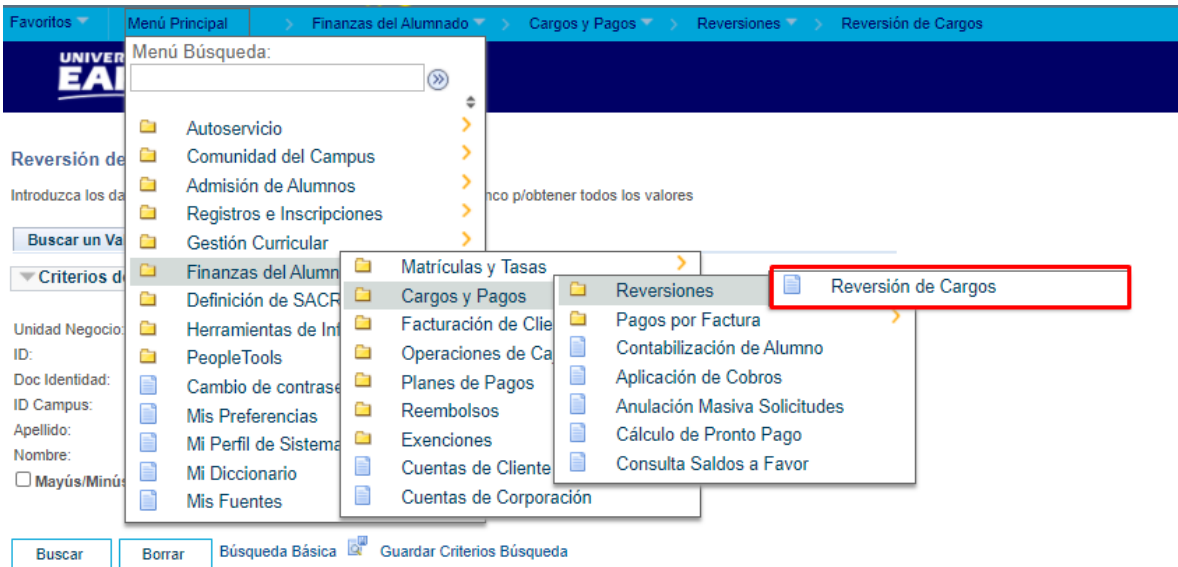

2. Al ingresar a la ruta indicada se presenta la siguiente ventana

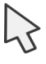

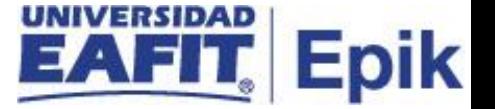

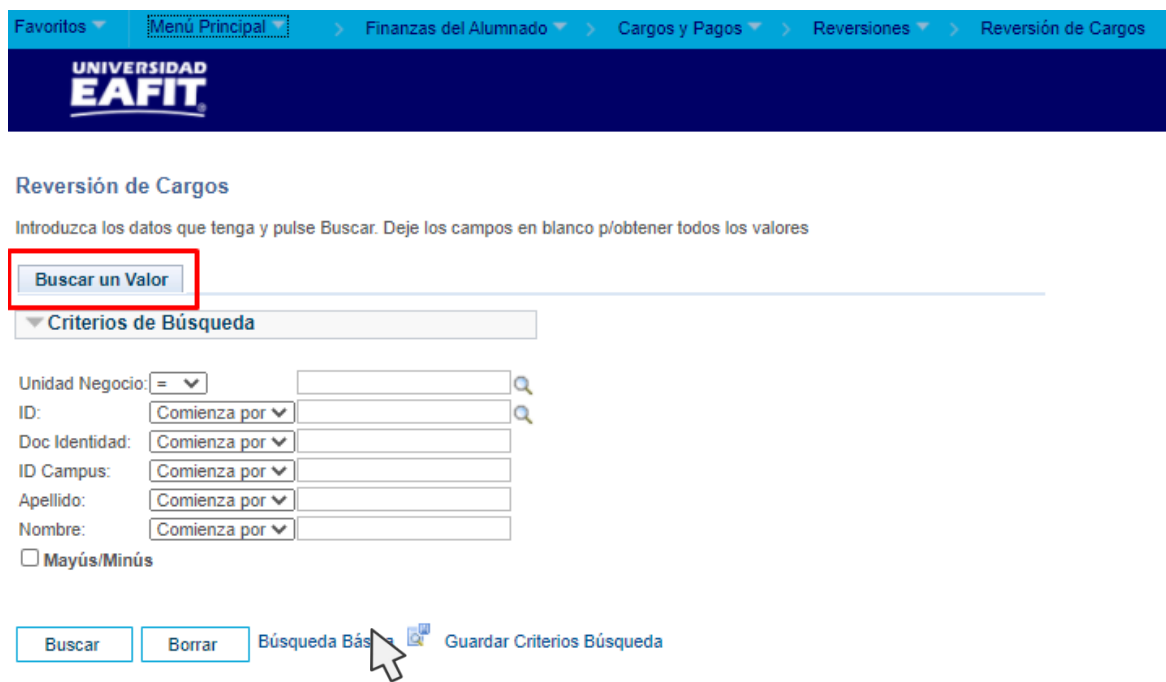

Esta opción permite buscar el estudiante o organización que tiene cargos asociados. Para esto, se deben realizar los siguientes pasos:

- Diligenciar o seleccionar en el icono<sup>lora</sup> el campo "Unidad de Negocio"
- Diligenciar o seleccionar en el icono<sup>lo</sup> el campo "**Unidad de Negocio"**
- Diligenciar **"Doc identidad"**
- Diligenciar **"ID Campus"**
- Diligenciar **"Apellido"**
- Diligenciar **"Nombre"**

hacer clic en el botón "**Buscar"**

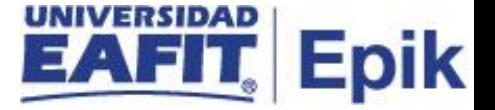

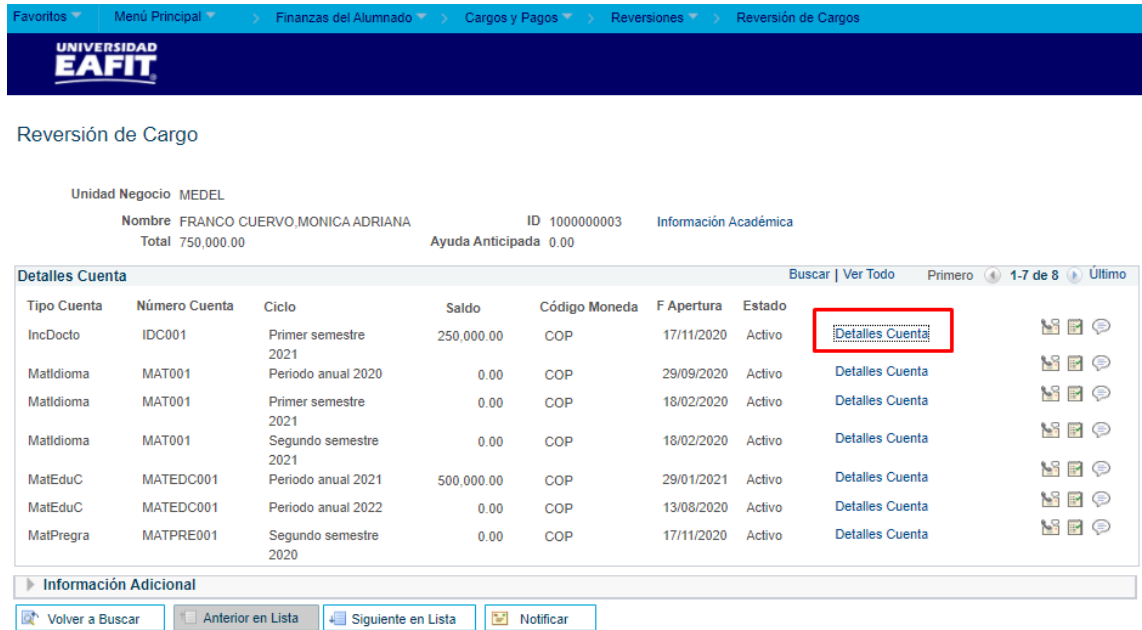

El sistema presenta la información financiera del estudiante que se está consultando.

Se debe dar clic en el enlace **"Detalle Cuenta"**

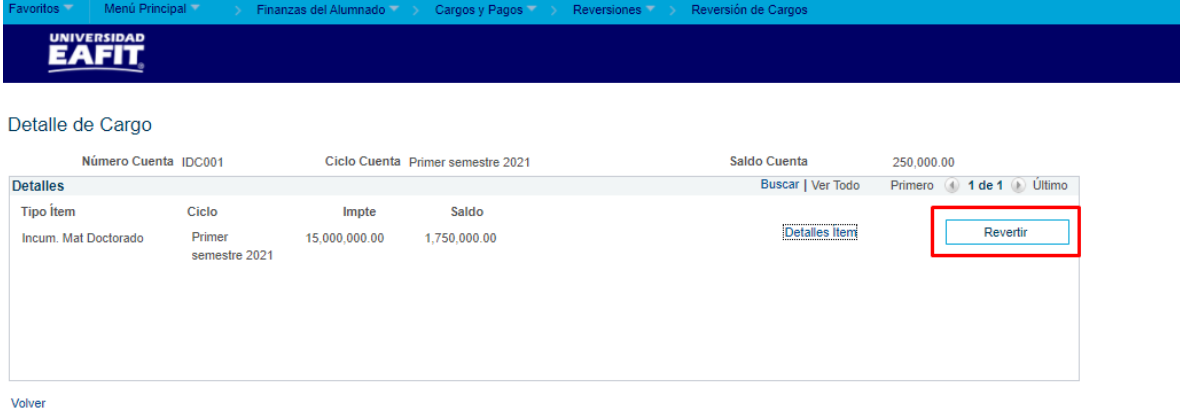

El sistema presenta el botón **"Revertir"** al que se debe dar clic con el fin del que el sistema procese la reversión del cargo.